## Midlands Young Umpiring Website Tutorial

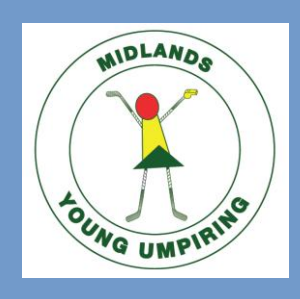

Here is a document to explain how to use and interact with the MYU website. The MYU website deals with everything from your availability to watcher reports and expenses. If there is anything you do not unsure about in this document please ask Josh, he'll be more than happy to assist and his details can be found on the final page!

## First of all go to **www.mrhua.org.uk/youthpublic** which will take you to the **Midlands Young Umpiring** homepage, which looks like this:

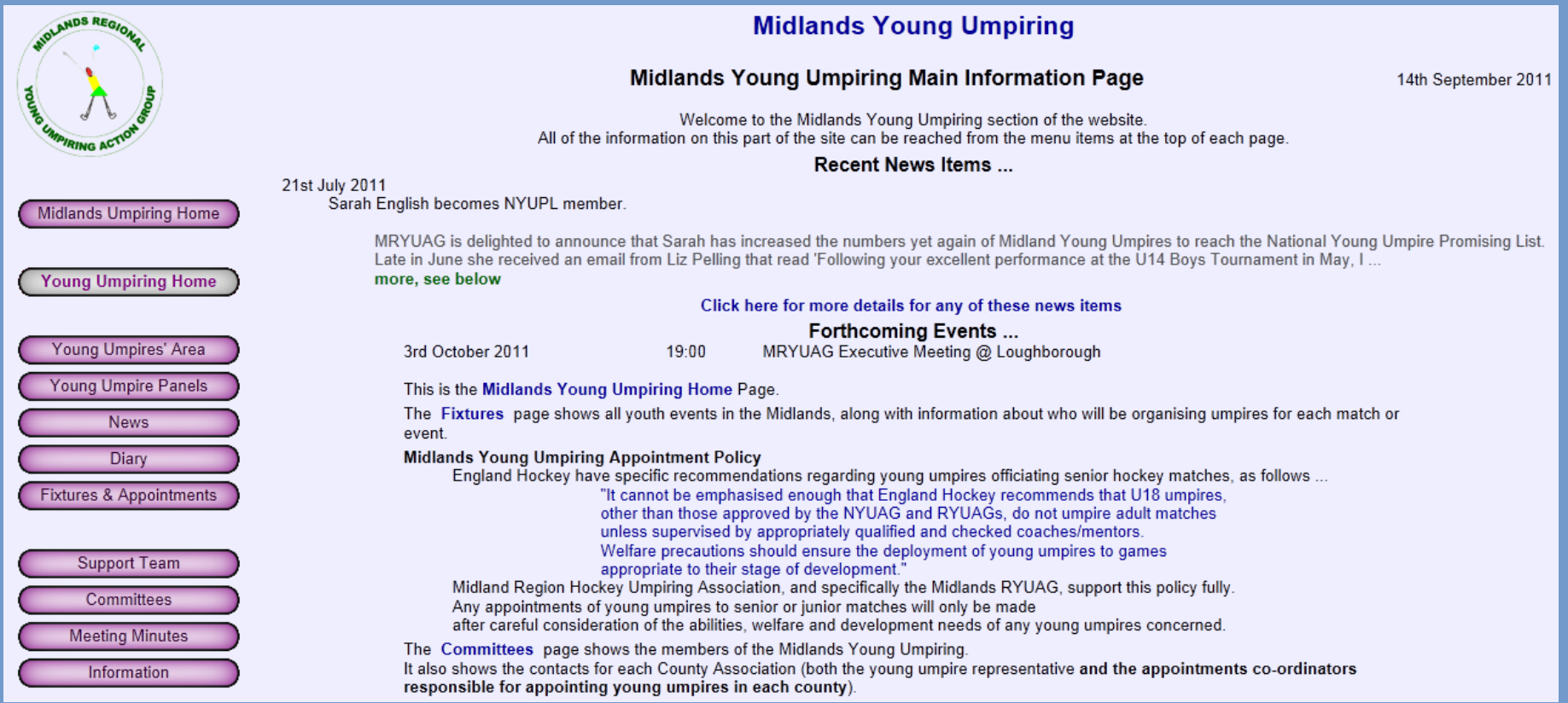

To view your appointments and availability you need to log in to your **Personal Area** by clicking on the purple tab on the left hand side labelled **Young Umpires' Area**:

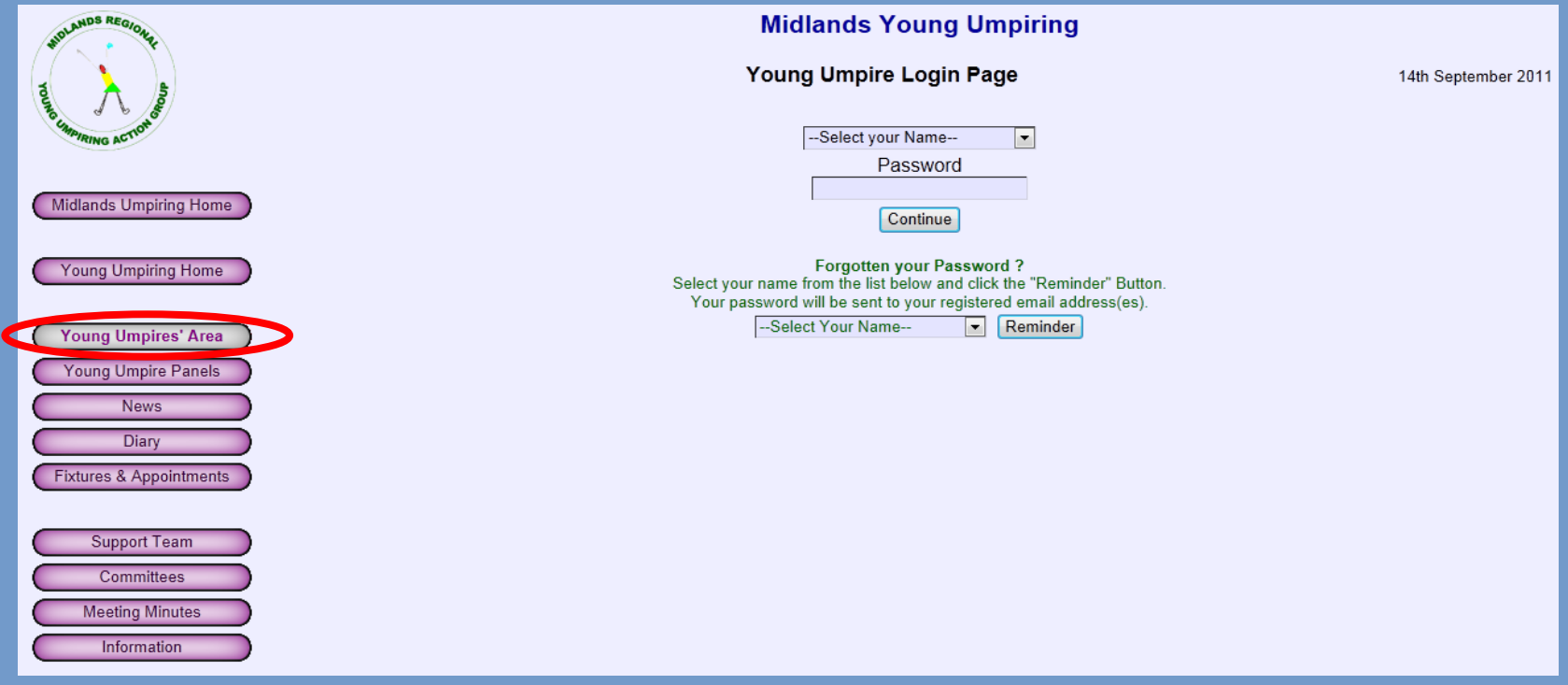

You need to find your name in the **-Select your Name-** drop down box, enter your own personal password, and then click **continue** to go to your personal area.

If you are a new member you will have had a temporary password emailed to you. You must use this password the first time you log in to your personal area, and you will then be able to choose your own personal password.

If you have lost your temporary password please phone or email Josh Robinson at **josh@joshr.co.uk** or **07709913253** to get a new one sent to you.

Once you have logged into your personal area, you will be able to see all of your personal details at the top of the page under **Our Records**, these details can all be edited (by pressing the **Edit Contact Details** button) to make sure that they are all up to date.

The first time you log in you will have to enter all of your personal details. Next to the Edit Contact Details button is the **Change Password** button, which is where you will enter your own personal password the first time you log in.

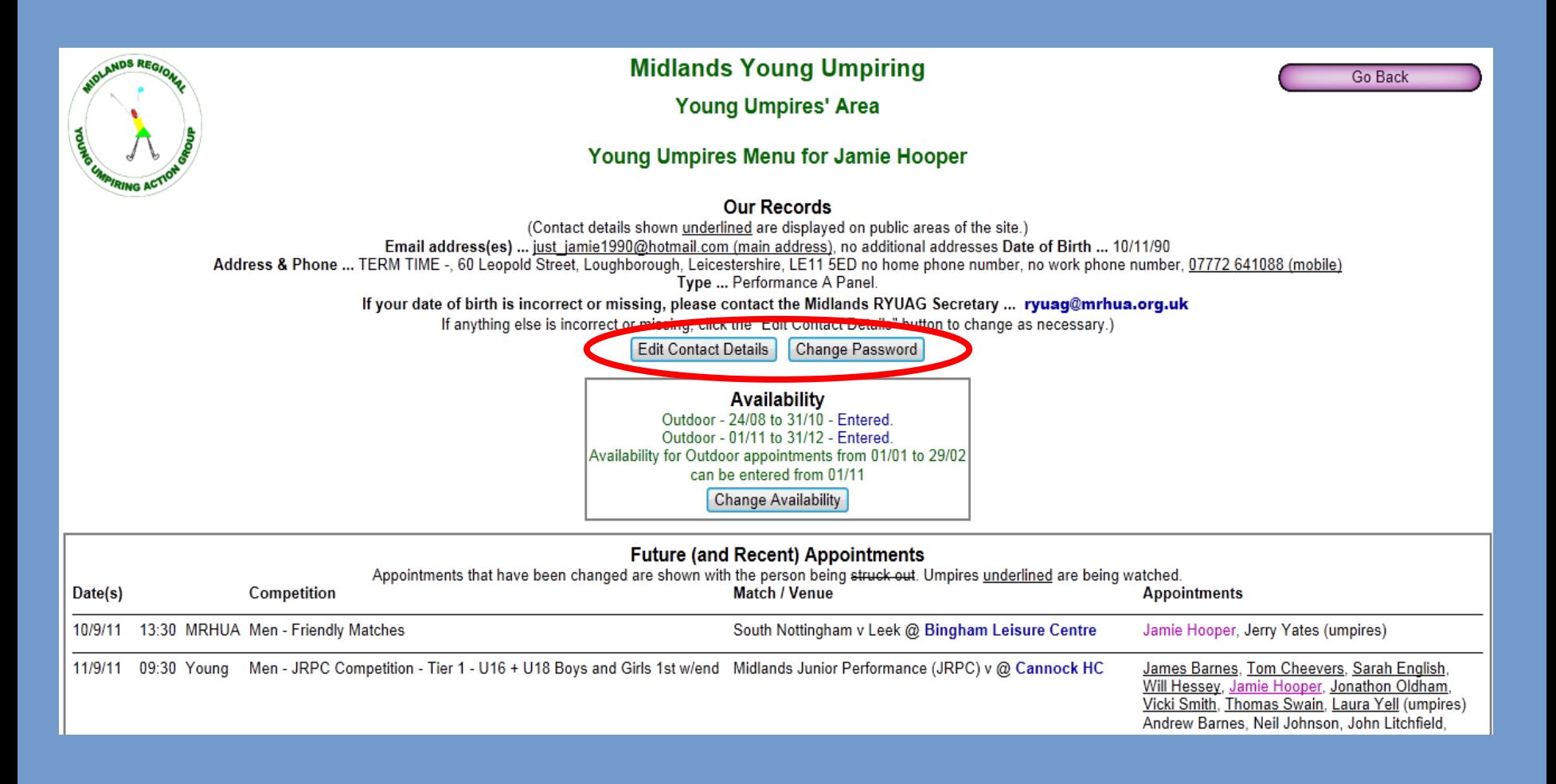

Underneath your personal details is the **Availability** box. This box tells you if you are up to date with entering your availability, which you must do in order to be selected to umpire. You do this by pressing the **Change Availability** button inside the box:

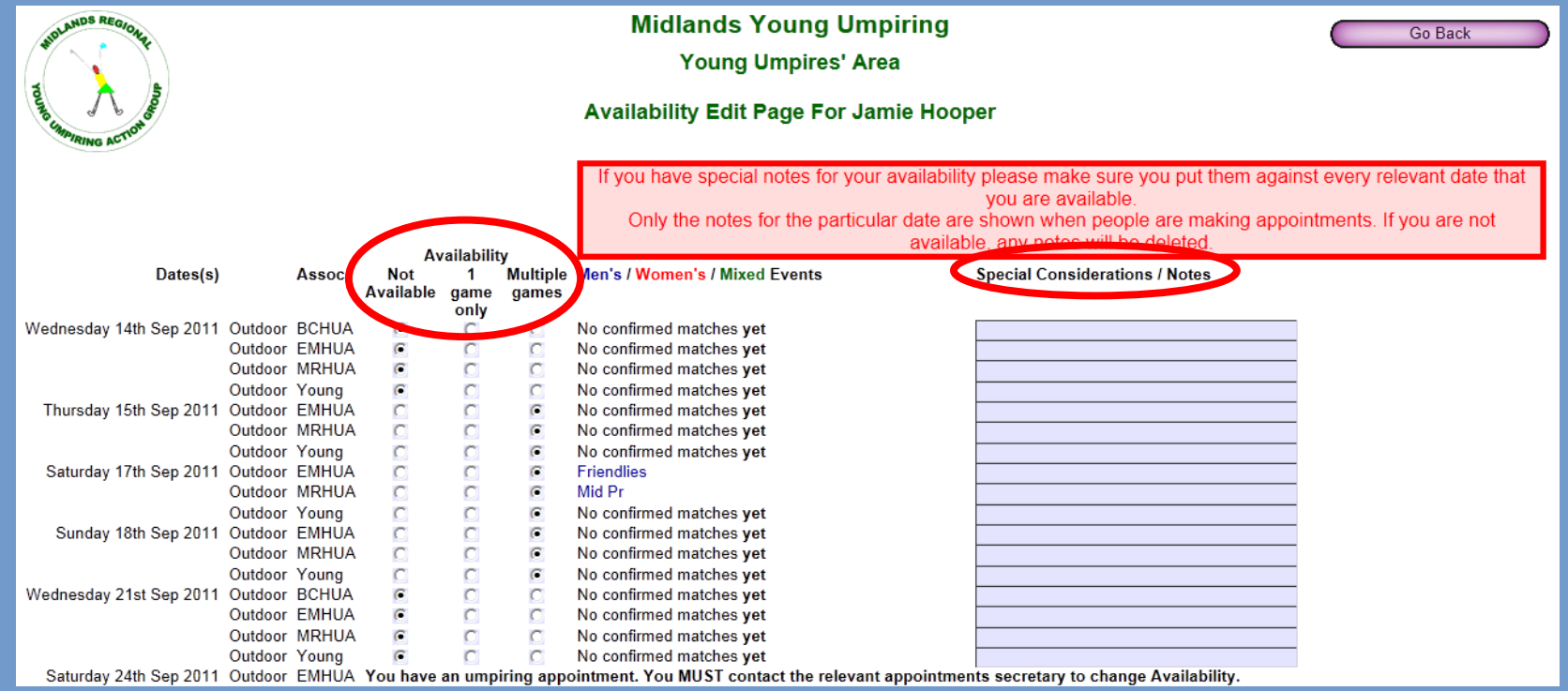

In order to enter your availability you have to select the appropriate circle for each date on the system. There are three possible circles to select for each date; **Not Available**, **1 game only**, or **Multiple games**, you must select the most appropriate circle for each date (listed down the left hand side).

There is a **Special Considerations/Notes** box on the far right of the screen for each date which can be used to add any notes that you might want the selection team to know about. These notes could include transport difficulties, a certain time that you are limited to, or a preference for a certain location. PLEASE use it if you need to, it makes the lives of the selection panel so much easier if they know these details early.

Back on the main page of your personal area, under the Availability box, is the **Future (and Recent) Appointments** box. This box shows you all the games or tournaments that you have been appointed to.

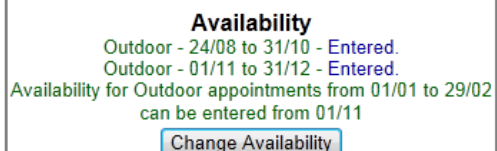

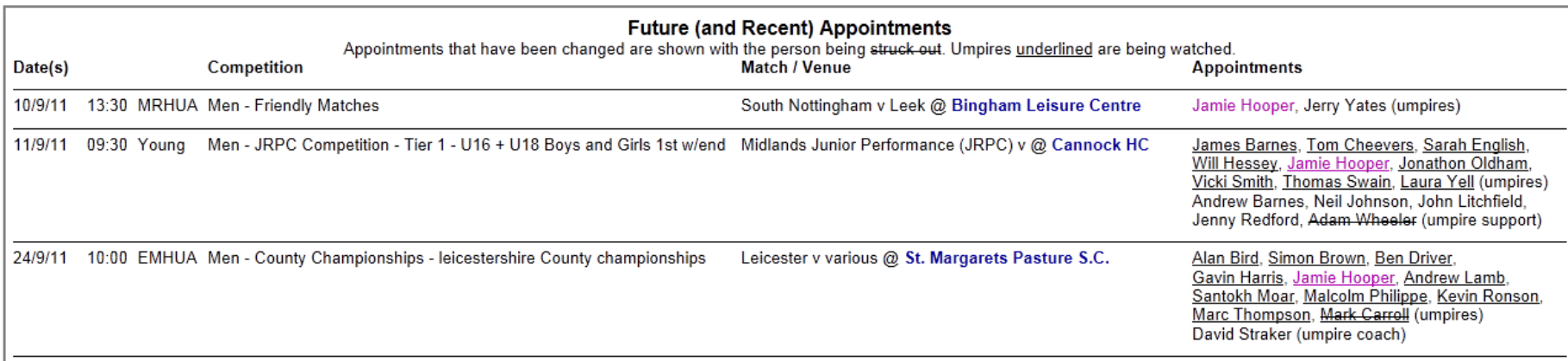

The box shows the date and time of the game, the type of game/competition it is, the teams involved and venue of the competition and who else you are appointed with.

Near the bottom of your personal area home page is a **Useful Contacts** box that contains the contact details of all the other people that have been appointed to the same competitions that you have. It shows their name, their email address and contact numbers.

After you have fulfilled an appointment, you must log into your personal area in order to enter match feedback and claim your expenses. On your personal area home page, a box will appear under the Future (and Recent) Appointments box called **Feedback/Expense Notification**. You select which appointment you wish to claim for from the drop down box and click the **Enter Match Feedback and Expenses** button.

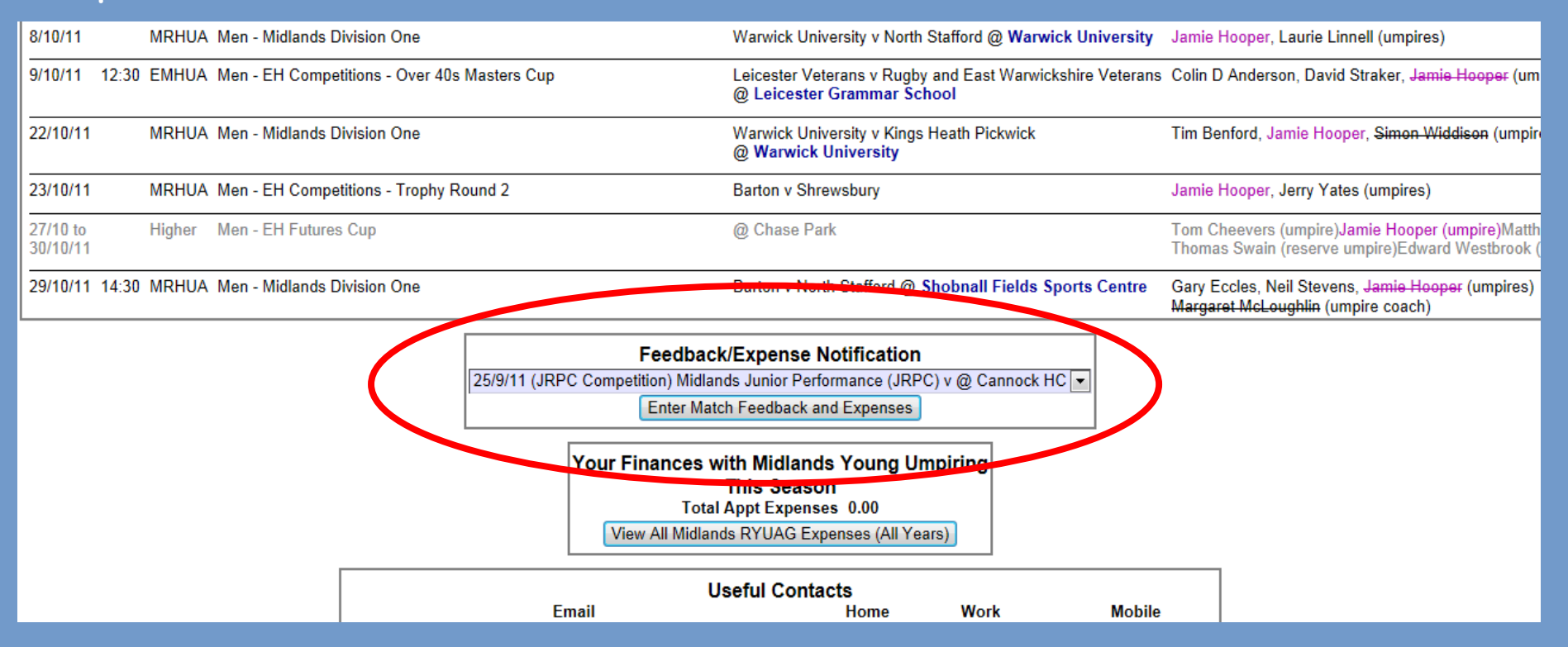

The next screen looks like this.........................................

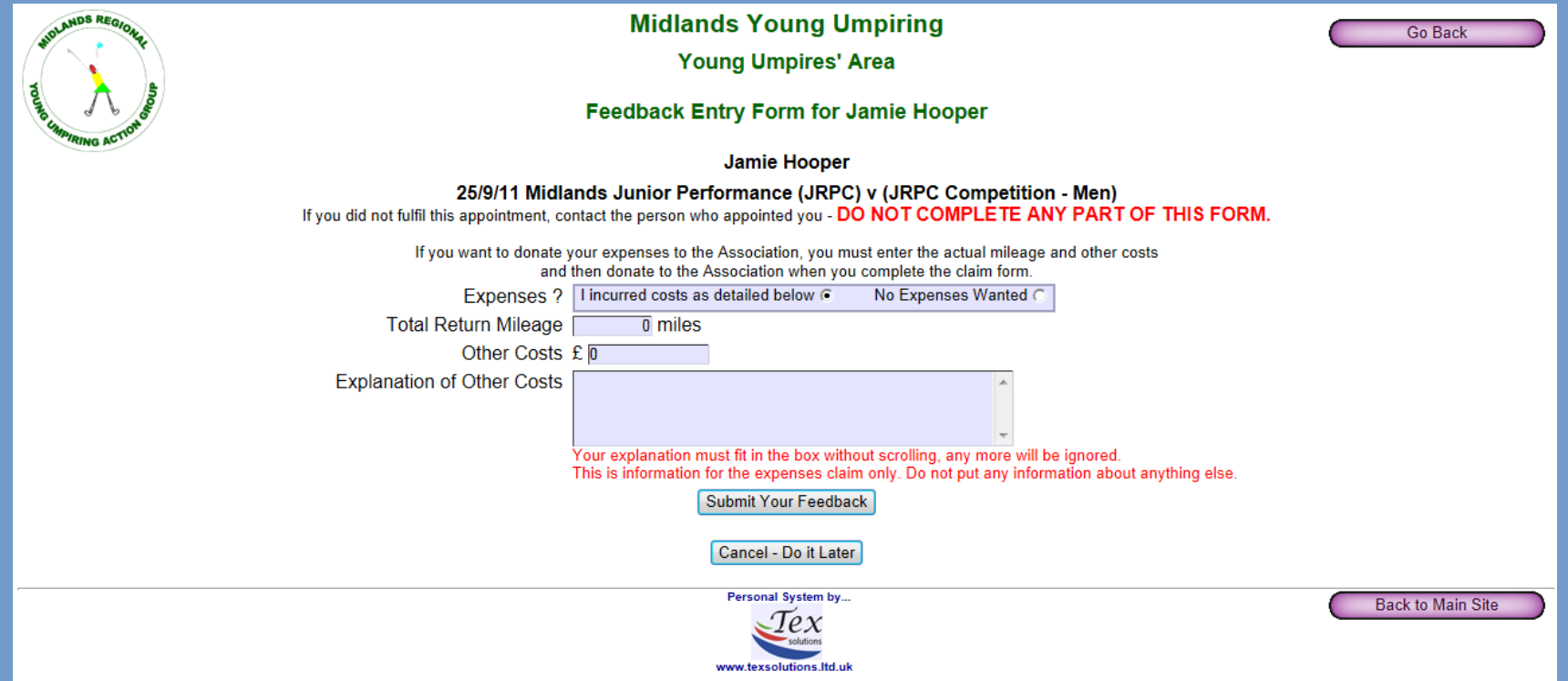

If you drove to the event you must enter the **Total Return Millage** in the **Total return Millage** box. If you used another form of transport to get to an event; bus/train/taxi then you must enter the cost of this in the **Other Costs** box and then write an explanation of what it is for in the **Explanation of Other Costs** box, and then click the **Submit Your Feedback** button at the bottom. Please make sure you record all your feedback even if you may wish to donate it to the group later on. This helps with our records

If you have no expenses to claim because you might have shared a lift with someone else or been dropped off at the event, then you must select the **No Expenses Wanted** circle in the **Expenses** box at the top, and then click **Submit Your Feedback**.

Once you have entered all your feedback a green box will appear on your homepage in place of the Feedback/Expense Notification box saying **You are up to date with your feedback and expense notification**.

If you have had a report or assessment written for you from an event by an umpire coach, these will appear in a new box right at the bottom of your personal home page in a box called **Assessment and Coaching Watching Summary**.

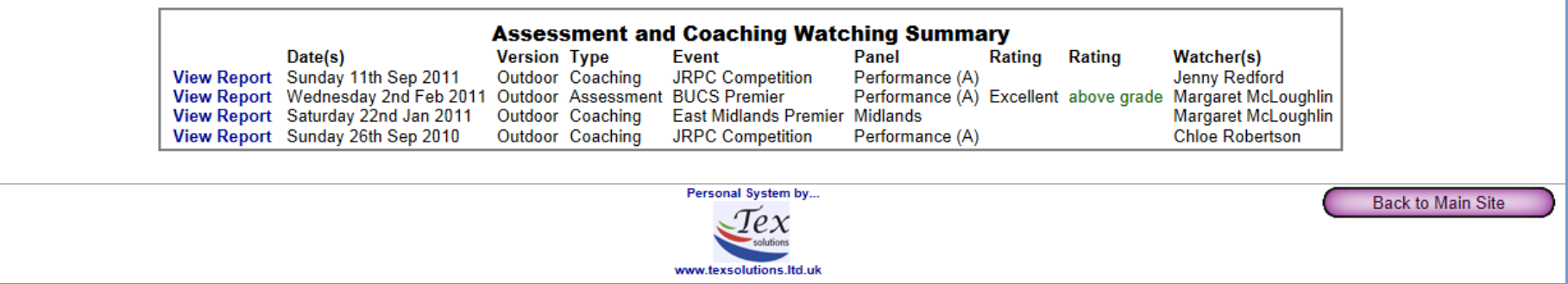

Inside the box is the date of the event, whether it was indoor or outdoor, the type of report, the event itself, the panel you are currently a member of, the rating you received from the event, and who wrote the report.

On the far left side of the box next to each report is a **View Report** button, click this to open the report. Once you have read the report, just click the **Go Back** purple button in the top right corner of the page to take you back to your personal home page.

If you have any other questions or queries that this tutorial hasn't answered, or are having problems with your personal page, then please feel free to get in contact with Josh

[josh@joshr.co.uk](mailto:josh@joshr.co.uk) - 07709913253

I hope this helps!  $\odot$ 

A Big thank you to Jamie Hooper for creating this document!